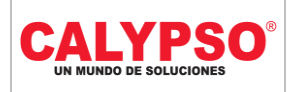

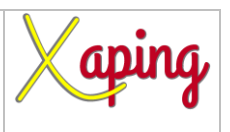

### **INSTRUCTIVO "RETENCIONES ASIGNADAS A SOCIO DE NEGOCIOS SAP"**

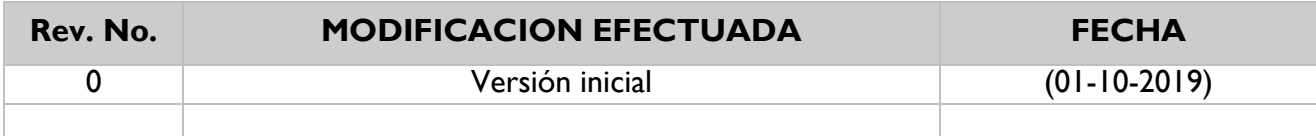

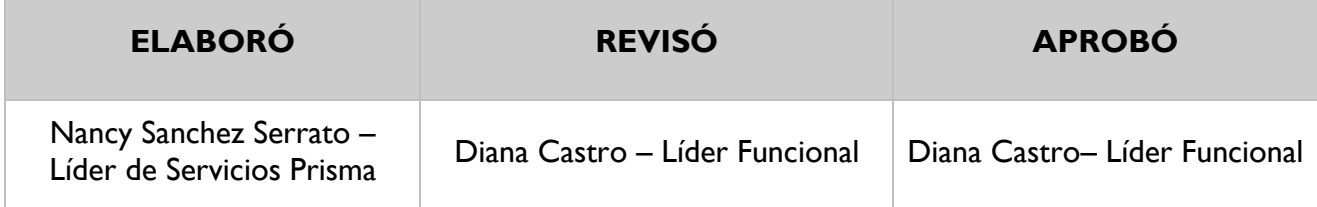

## **TABLA DE CONTENIDO**

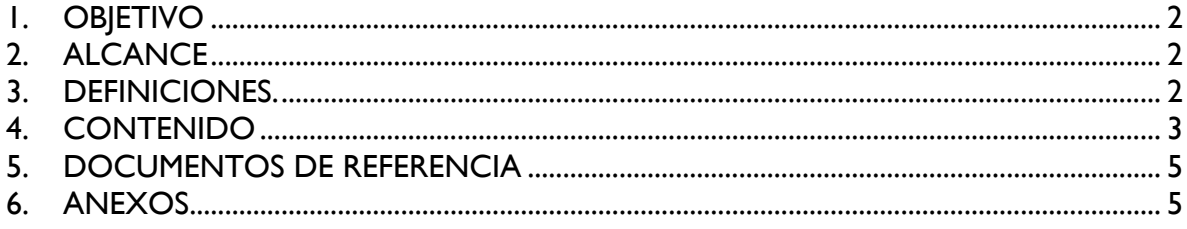

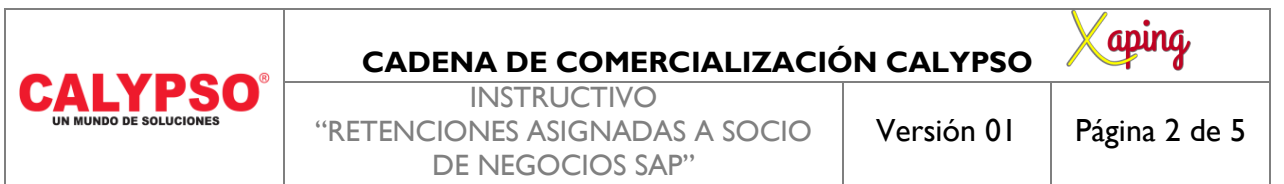

# <span id="page-1-0"></span>**1. OBJETIVO**

Definir los pasos para realizar la consulta de los códigos de retención de impuestos de los socios de negocio SAP.

#### <span id="page-1-1"></span>**2. ALCANCE**

Consultar los códigos de retención de impuestos seleccionado como predeterminado en todos los documentos creados para el interlocutor comercial.

#### <span id="page-1-2"></span>**3. DEFINICIONES.**

No Aplica.

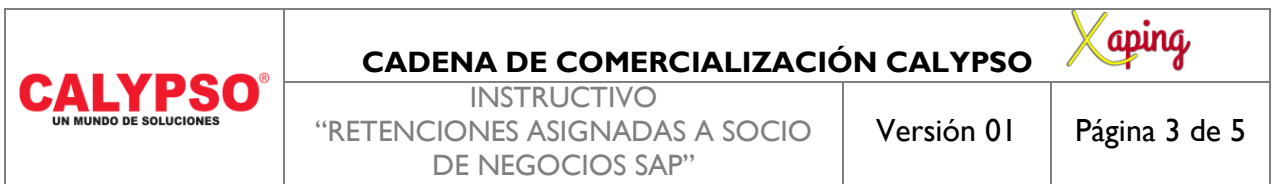

#### <span id="page-2-0"></span>**4. CONTENIDO**

Ruta: Query Manager – Consultas\_ Usuario – Retención asignada a SN.

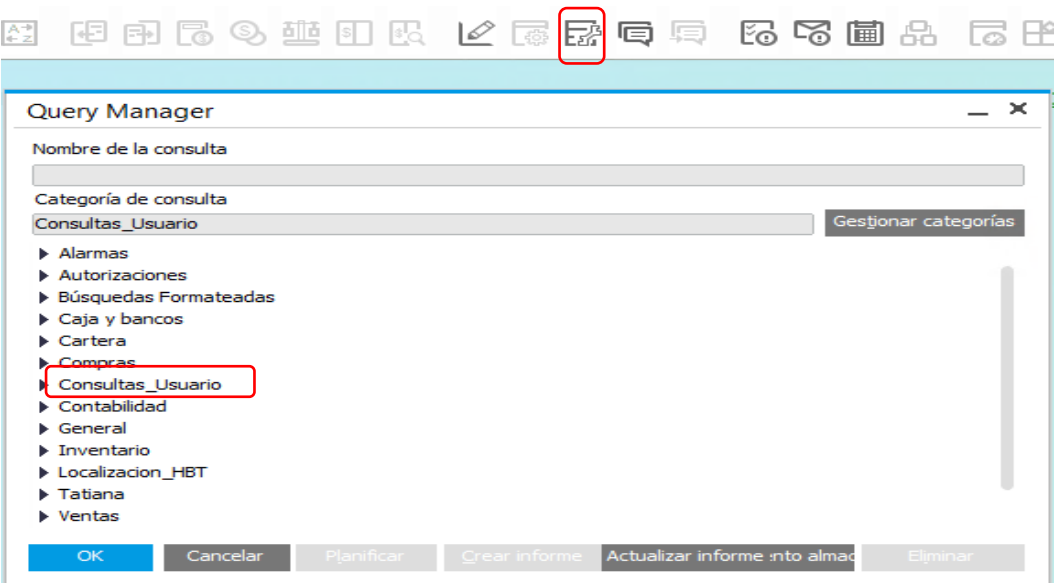

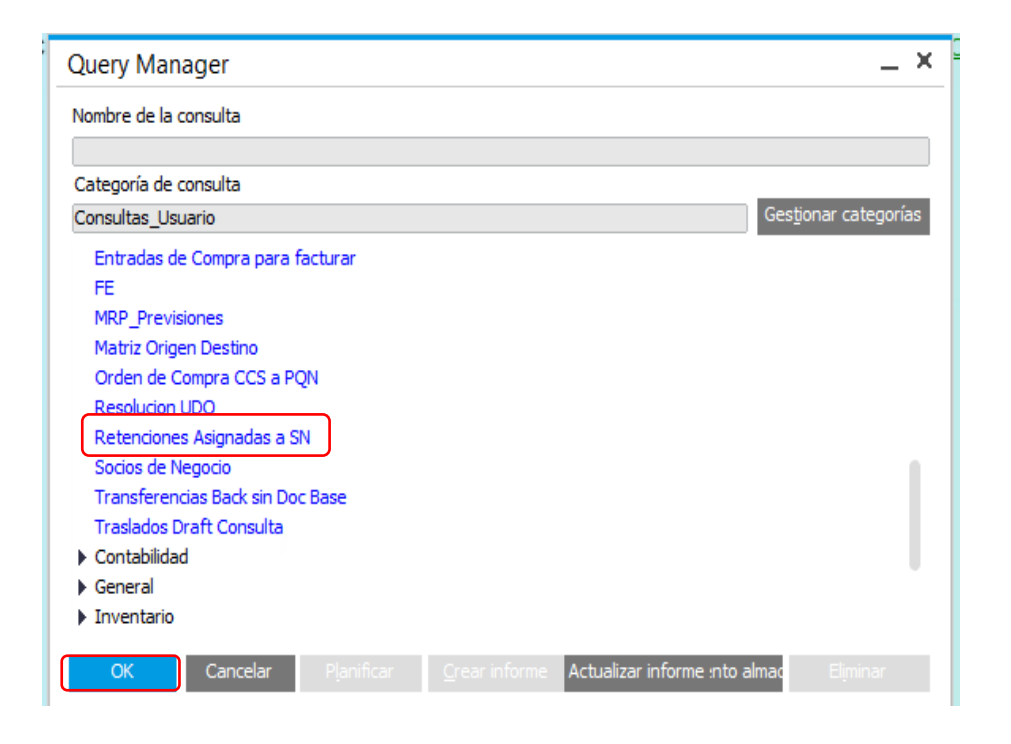

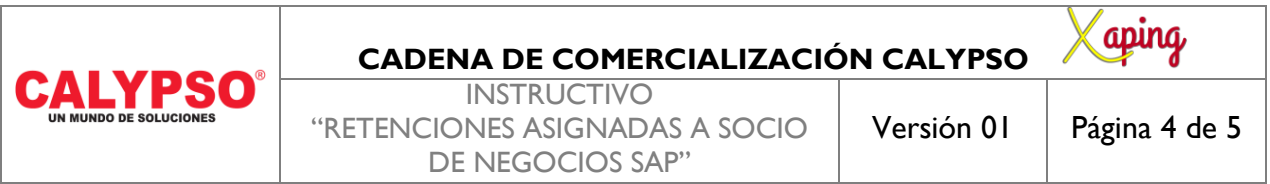

Oprimir: **OK.**

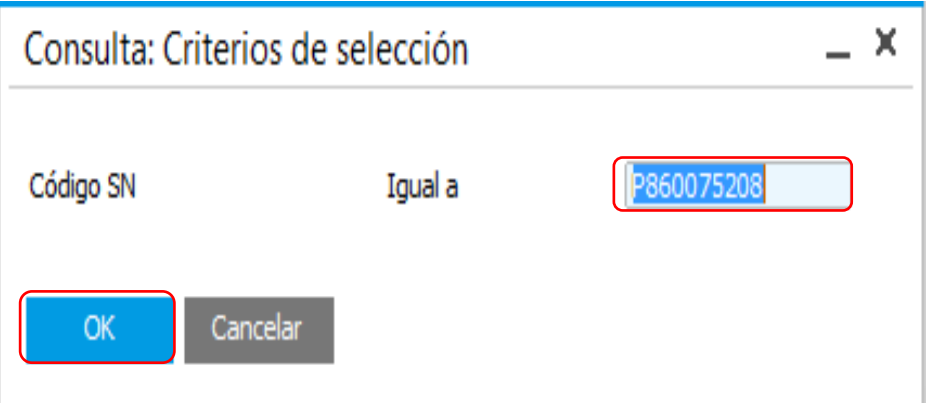

Ingresar el código del Socio de Negocios Ej. P860075209 o C860075208. Oprimir: **OK**

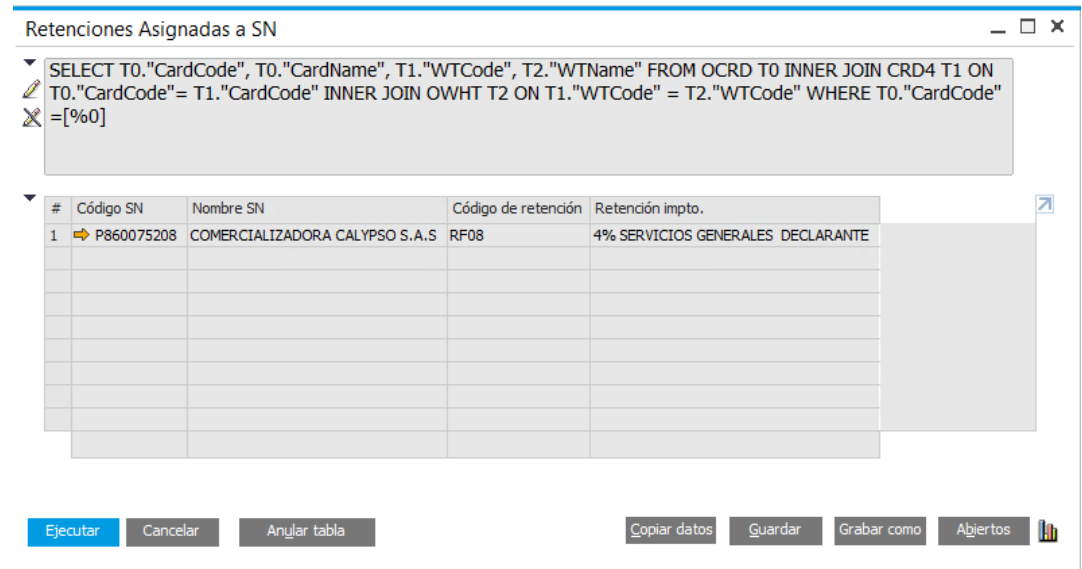

Se visualizarán todos los códigos de retenciones asignados a un socio de negocios consultado.

**Nota:** Esta información se puede exportar a Excel.

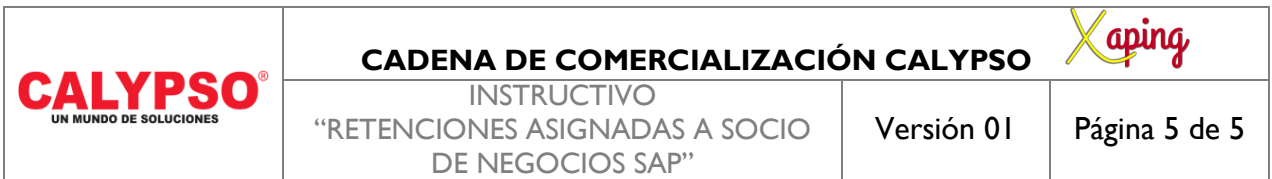

## <span id="page-4-0"></span>**5. DOCUMENTOS DE REFERENCIA**

No aplica.

### <span id="page-4-1"></span>**6. ANEXOS**

No Aplica.